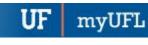

# QUICK ENROLL A STUDENT: USING A TIME CONFLICT OVERRIDE

This instruction guide will walk you through the process of quick enrolling a student into a course with a time conflict override.

#### NAVIGATION

Use the following navigation to navigate to the Quick Enroll a Student Page:

- 1. Click the NavBar icon
- 2. Click Main Menu
- 3. Click Student Information System
- 4. Click Records and Enrollment
- 5. Click Enroll Students
- 6. Click Quick Enroll a Student
- 7. Click Add New Value

#### **PROCESS**

Use the following steps to use the time conflict override:

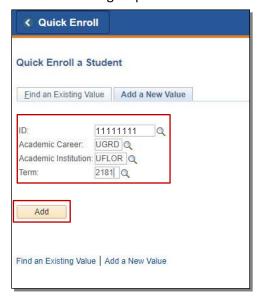

- 1. Enter the student's **UFID**
- 2. Enter the Academic Career

Updated: December 4, 2023

Page 1 of 4

- 3. Enter the Term
- 4. Click the Add button

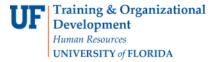

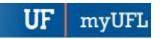

- 5. Enter the class number in the Clas Nbr field
- 6. Press the tab key to see the course code populate
- 7. Click the **Submit** button

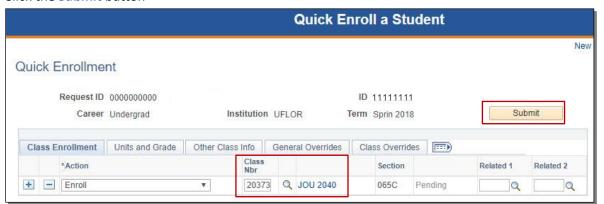

- 8. Note the status has changed from Pending to Errors
- 9. Click the Errors link to review the error message

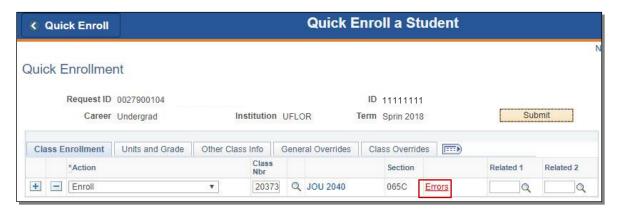

10. This message means the student was not enrolled in the course because the time of the class conflicts with another class the student is currently registered for. Click the **Return** button

Updated: December 4, 2023

Page 2 of 4

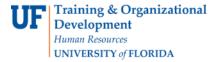

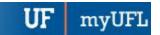

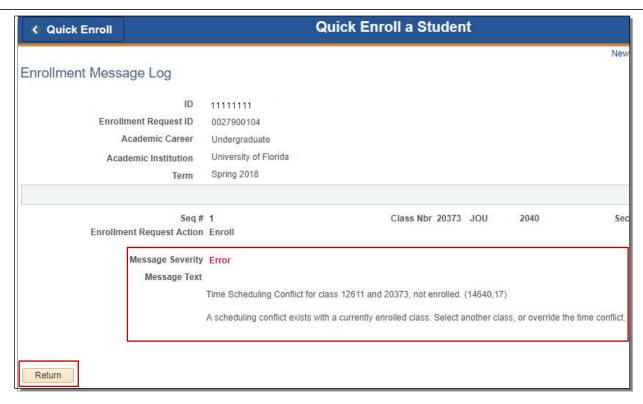

## 11. Click the General Overrides tab

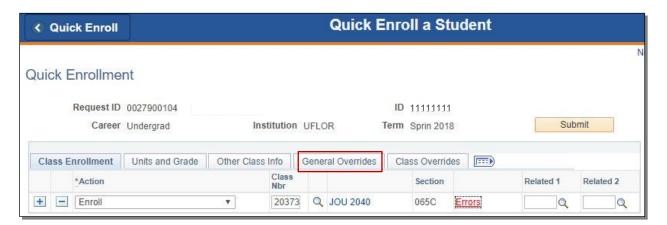

Updated: December 4, 2023

Page 3 of 4

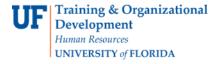

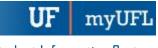

- 12. Check the Time Conflict checkbox
- 13. Click the Submit button

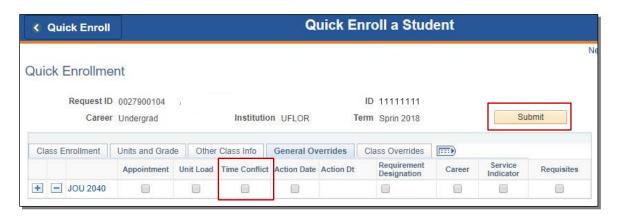

14. Note the status has changed from Errors to Success

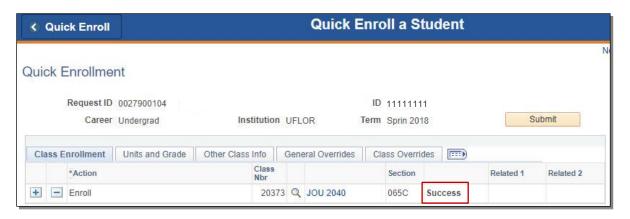

NOTE: You may see **Messages** rather than Success. If you see this, it means the enrollment action was posted successfully but there is additional information regarding the enrollment.

Updated: December 4, 2023

Page 4 of 4

## FOR ADDITIONAL ASSISTANCE

## **Technical Issues**

The UF Computing Help Desk 352-392-HELP helpdesk.ufl.edu